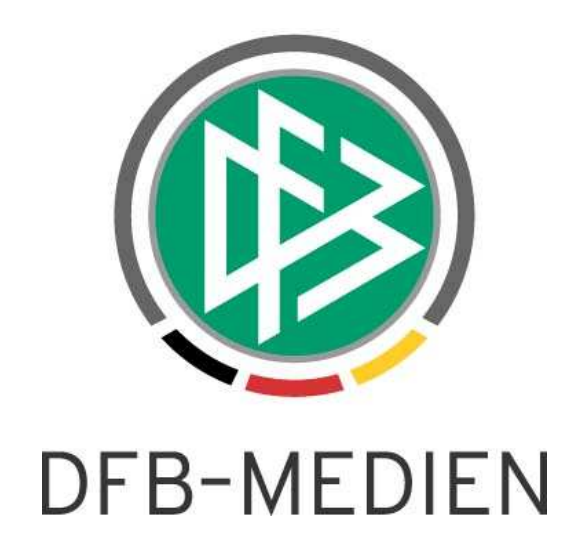

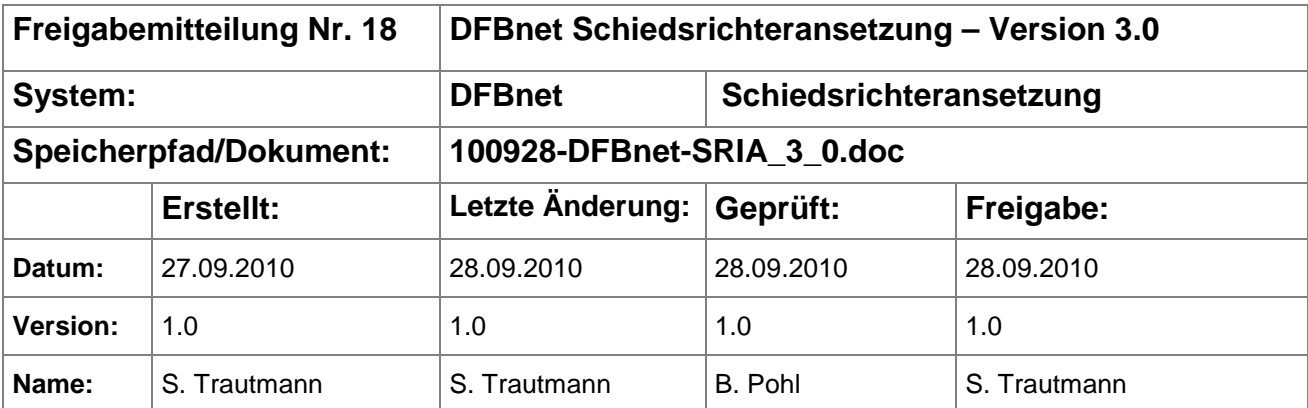

#### © 2010 DFB-Medien GmbH & Co. KG

Alle Texte und Abbildungen wurden mit größter Sorgfalt erarbeitet, dennoch können etwaige Fehler nicht ausgeschlossen werden. Eine Haftung der DFB-Medien, gleich aus welchem Rechtsgrund, für Schäden oder Folgeschäden, die aus der An- und Verwendung der in diesem Dokument gegebenen Informationen entstehen können, ist ausgeschlossen.

Das Dokument ist urheberrechtlich geschützt. Die Weitergabe sowie die Veröffentlichung dieser Unterlage, ist ohne die ausdrückliche und schriftliche Genehmigung DFB-Medien nicht gestattet. Zuwiderhandlungen verpflichten zu Schadensersatz. Alle Rechte für den Fall der Patenterteilung oder der GM-Eintragung vorbehalten.

Die in diesem Dokument verwendeten Soft- und Hardwarebezeichnungen sind in den meisten Fällen auch eingetragene Warenzeichen und unterliegen als solche den gesetzlichen Bestimmungen.

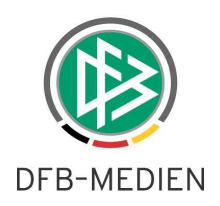

# Inhaltsverzeichnis

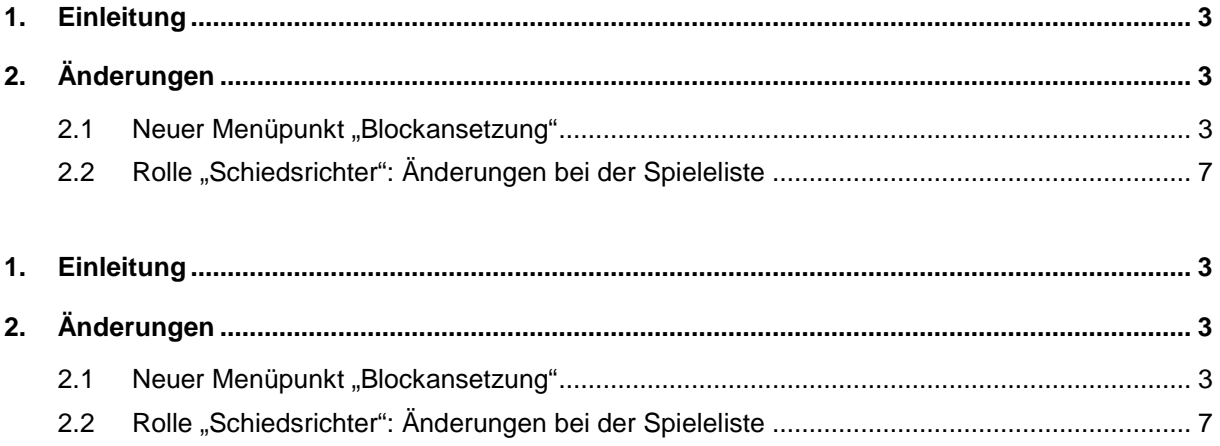

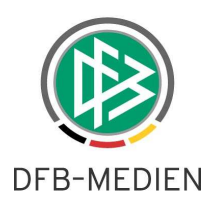

# **1. Einleitung**

In dieser Freigabemitteilung finden Sie die Beschreibung von Änderungen, die in der Schiedsrichteransetzung V 3.0 zum Softwarepaket V 3.13 implementiert wurden.

### **Allgemeine Verabredung**

Ist im folgenden Dokument von Schiedsrichter die Rede, so sind immer alle Ansetzungsrollen und Geschlechter gemeint, es sei denn, es wurde ausdrücklich nur der Schiedsrichter erwähnt.

# **2. Änderungen**

## **2.1 Neuer Menüpunkt "Blockansetzung"**

Für die Ansetzer wird ein neuer Menüpunkt "Blockansetzung" angeboten.

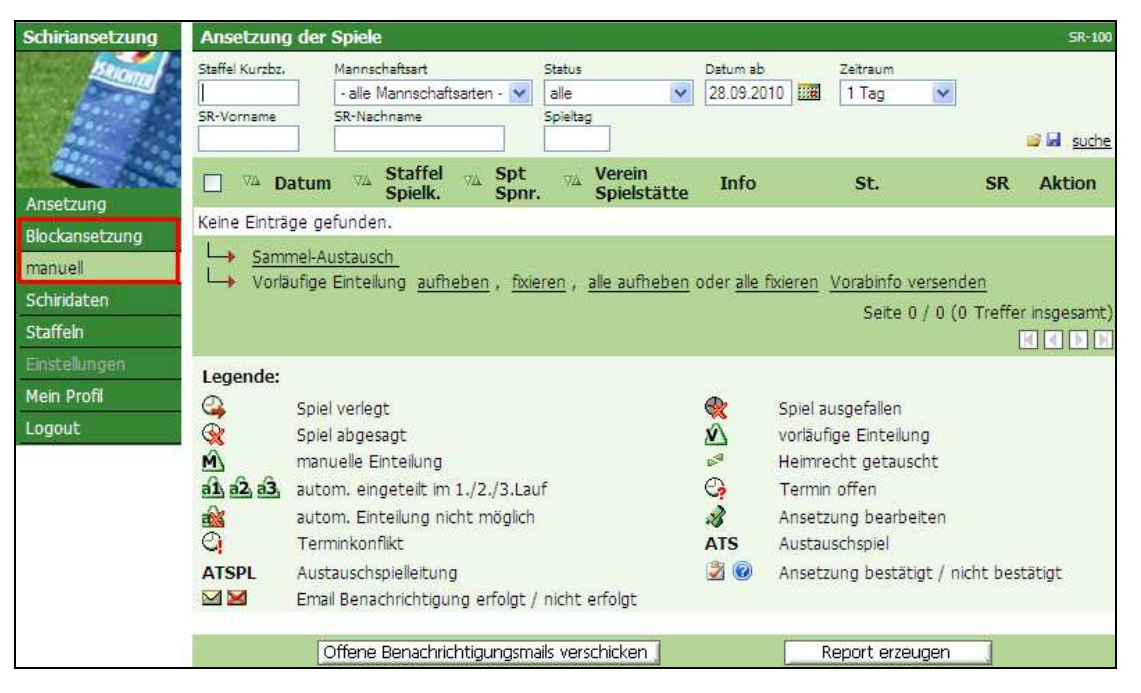

Über die Applikation "Hallenfußball" werden derartige Ansetzungsblöcke erzeugt. Ein Ansetzungsblock ist ein Block von Spielen einer Staffel, die auf einer Spielstätte an einem Tag ab einer bestimmten Anstoßzeit hintereinander stattfinden (z.B. Hallenturnier).

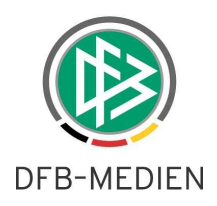

Durch Klick auf den Unterpunkt "manuell" erhalten Sie die Übersicht über Ansetzungsblöcke in dem eingestellten Zeitraum.

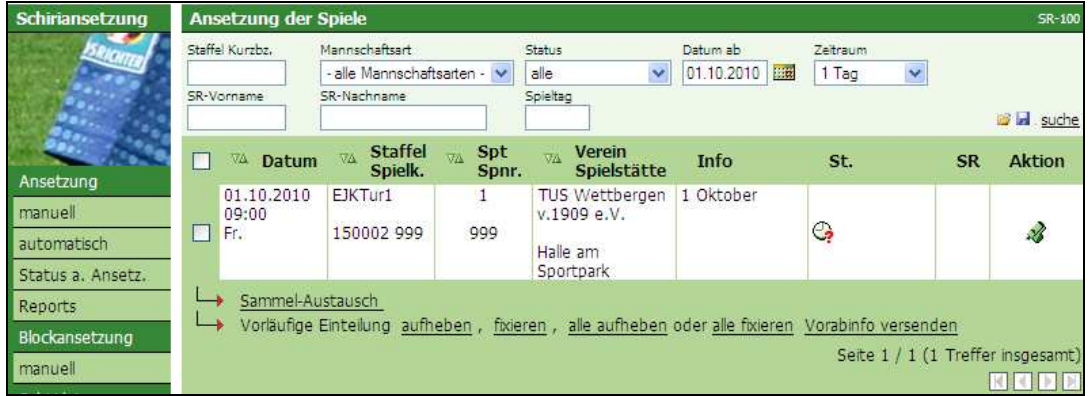

### **Turnierinformationen**

Sie erhalten für die Ansetzung wichtige Informationen zum Turnier (Spielstätte, Verantwortlicher Verein, Beginn/Ende, Anzahl Spiele, etc.), wenn Sie in der manuellen Blockansetzung auf die Bezeichnung in der Spalte "Info" klicken.

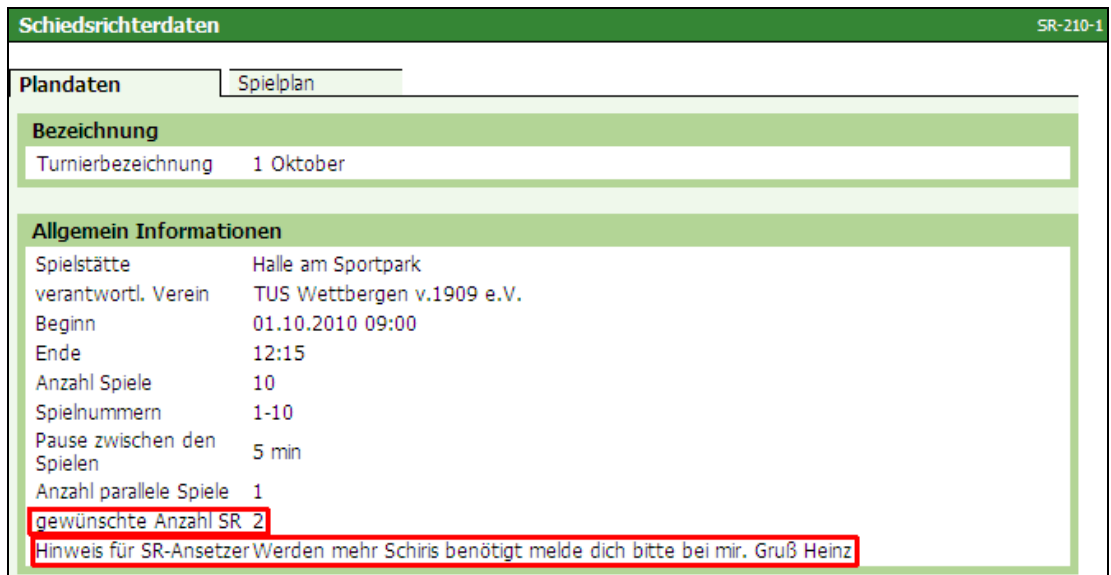

In den letzten beiden Zeilen der "Plandaten" ist die gewünschte Anzahl Schiedsrichter sowie ein Hinweistext des Staffelleiters (an den Ansetzer) vermerkt.

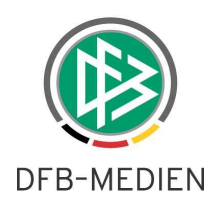

Über den Reiter Spielplan erhalten Sie den Turnierplan des Ansetzungsblockes.

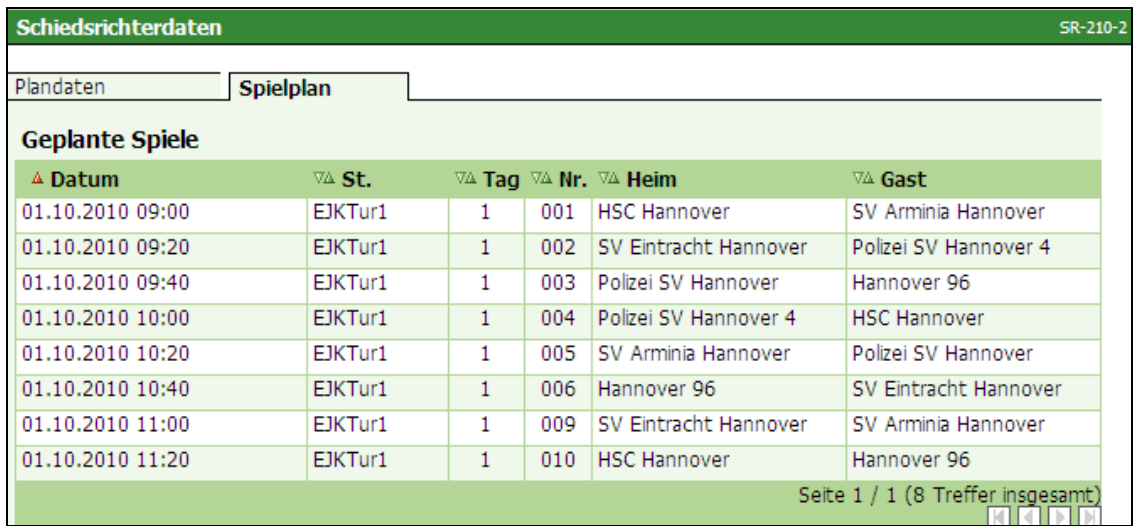

Die Automatische Ansetzung ist für Ansetzungsblöcke nicht möglich.

Die erforderlichen Qualifikationen für die Schiedsrichter sind (aus den bekannten Ligen) in den Staffeldaten einzustellen.

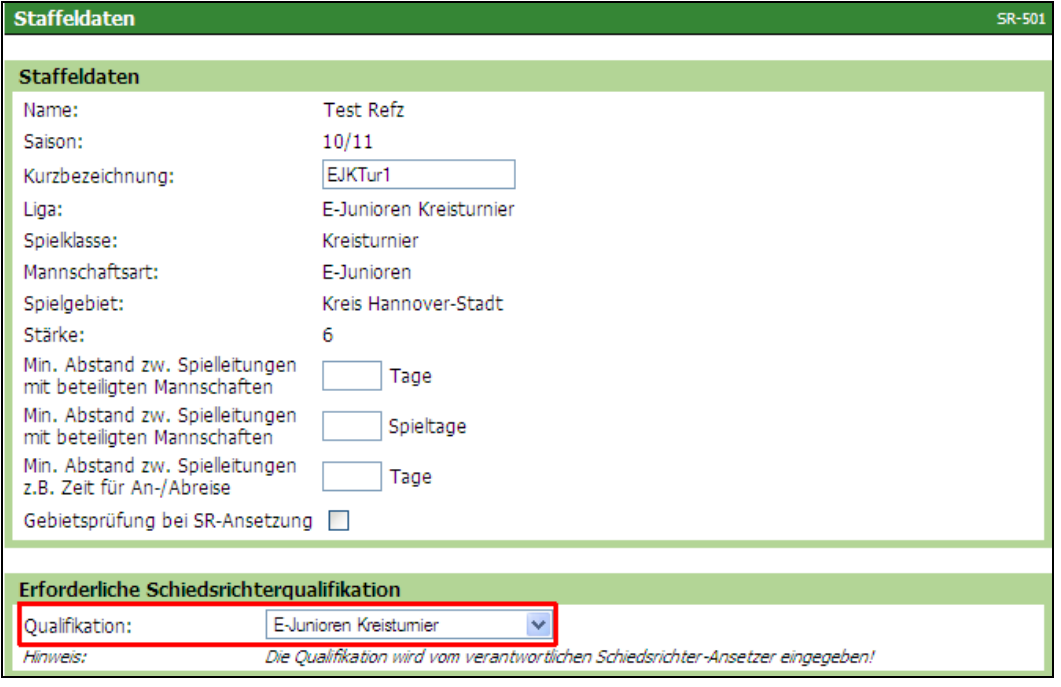

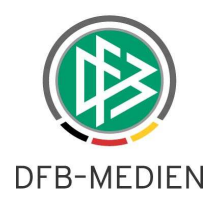

Der Mindestabstand zwischen Spielleitungen (Mannschaften) werden nicht berücksichtigt. Eine Gebietsprüfung (wie bei Einzelspielen) wird ebenfalls nicht durchgeführt.

Durch Klick auf die "Pfeife" gelangen Sie in den Ansetzungsmodus. In diesem Beispiel sind zwei Schiedsrichter erforderlich.

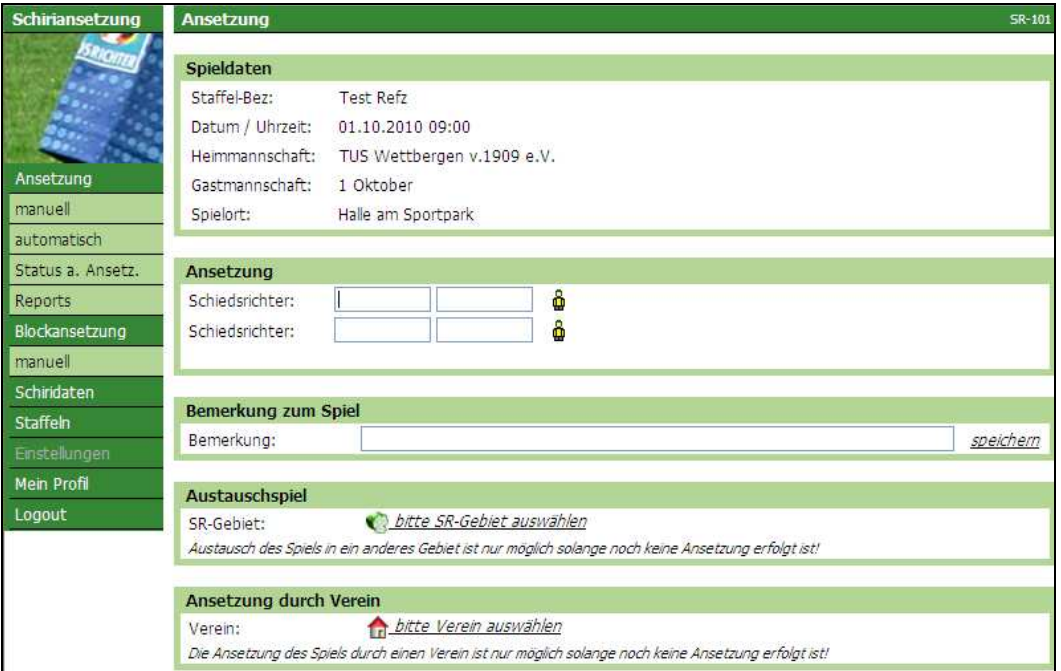

Das Bemerkungsfeld kann – anlog bei Einzelspielen – für Hinweise an die Schiedsrichter genutzt werden (Spesensätze, Ansprechpartner, etc.).

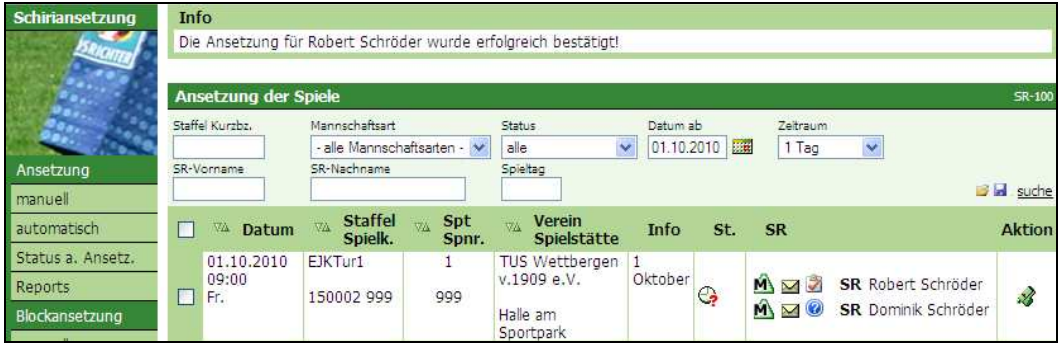

Es kann nur die Rolle Schiedsrichter (mehrfach) besetzt werden.

Die Ansetzungsblöcke können (komplett) an Schiedsrichtergebiete und Vereine delegiert werden, einzelne Schiedsrichter-Rollen jedoch nicht.

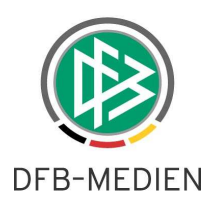

# 2.2 Rolle "Schiedsrichter": Änderungen bei der Spieleliste

Der Schiedsrichter sieht Ansetzungsblöcke (Hallenrunden) künftig in seiner Spieleliste. Es findet keine getrennte Anzeige von Einzelspielen und Blöcken statt. In der Spalte "Gast" stehen die "Blockbezeichnungen".

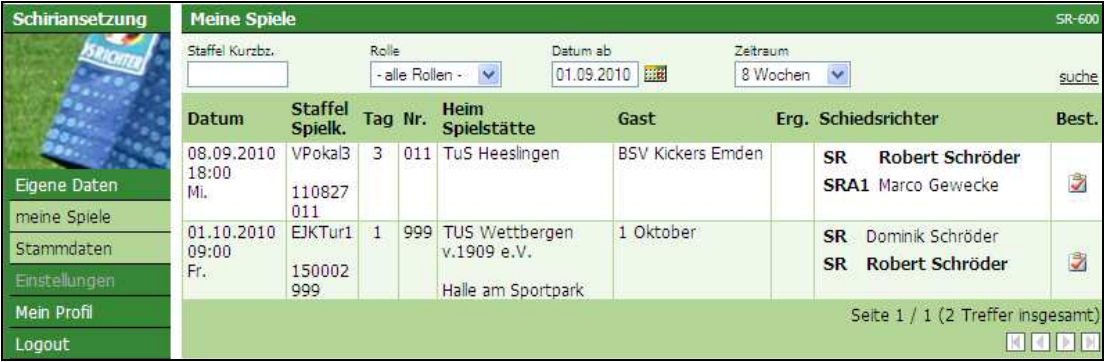

Durch den Klick auf die entsprechende Spielstätte sieht der Schiedsrichter die Anschrift der Halle ….

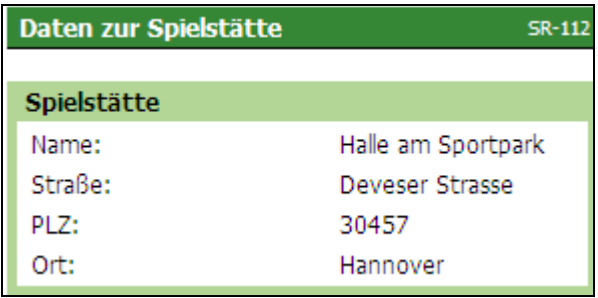

Durch Klick auf die "Blockbezeichnung" ist der Spielplan ersichtlich, durch Klick auf den Reiter Plandaten die Turnierinformationen.

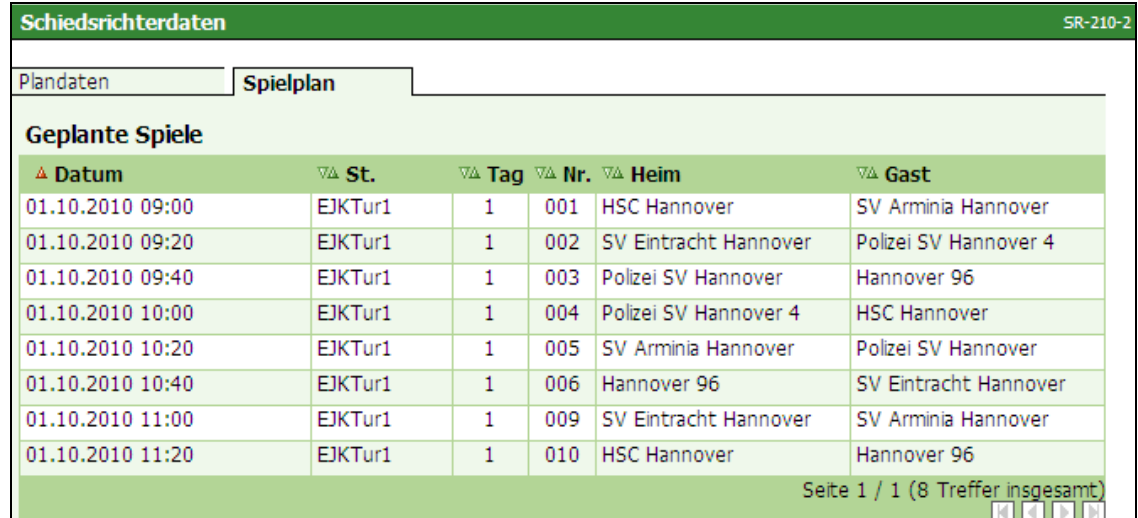

DFB-Medien GmbH & Co. KG 28. September 2010 7 / 8 100928-DFBnet-SRIA\_3\_0 FGM.doc

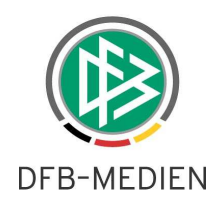

### **Empfehlung:**

Wir empfehlen Ihnen, alle Schiedsrichter mit den entsprechenden Berechtigungen (Schiedsrichteransetzung, Rolle "Schiedsrichter") auszustatten. So können sich alle Schiedsrichter jederzeit einen Überblick über anstehende (und zurückliegende) Aufgaben verschaffen. Zudem können Spielaufträge direkt bestätigt und Freistellungstermine eingepflegt werden.

\* \* \*